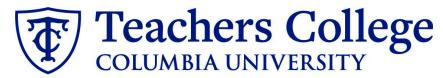

### Making an Offer - Doctoral Research Fellow

This guide covers the offer creation process for Doctoral Research Fellow (eclass 88 / account 6442).

| What you need to do                                                                                                    | What you will see                                                                                                    |                                                                         |                     |
|----------------------------------------------------------------------------------------------------|----------------------------------------------------------------------------------------------------|-------------------------------------------------------------------------|---------------------|
| <b>STEP 1: Select the candidate</b><br>There are two ways you can locate<br>the candidate.                                                                                                    | Method 1                                                                                                    |                                                                         |                     |
| Method 1 – Manage applications<br>page.                                                                                                    | Test Working Title (500147)      Search Results      All      Submitted Status      Nov 15, 2018 No                                                                                                    | First name<br>Andrew                                                    | Last name T         |
| On the requisition, head to the <b>Manage applications</b> page. On the selected candidate's record, click                                                                                                    | Nov 15, 2018 No     May 16, 2017 New                                                                                                    | Andy     Test                                                           | Applicant<br>Yonder |
| their name.                                                                                                    | Method 2                                                                                                    |                                                                         |                     |
|                                                                                                    | Applicant Progress Board                                                                                                    | pproved <b>Position:</b> 4 <b>O</b>                                     | wner: Johanna M     |
| <b>board</b><br>Navigate to the identified candidate's<br>bubble. Select anywhere in that                                                                                                    | 500147Test Working Title v Status: A                                                                                                    | pproved Position: 4 Ov<br>New<br>Test Yonder                            | wner: Johanna M     |
| Method 2 – Applicant progress<br>board<br>Navigate to the identified candidate's<br>bubble. Select anywhere in that<br>bubble.**<br>In both methods, you will be taken to<br>the selected person's applicant card. | 500147Test Working Title v       Status: A         Quick filters       A         Statuses with Applications       Shortlisted Applicants         Current Application Statuses       Internal Applications | Jew<br>Test Yonder<br>Test Yonder<br>Form<br>• Idle for more than 30 da |                     |

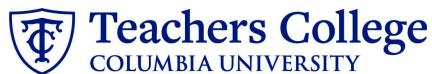

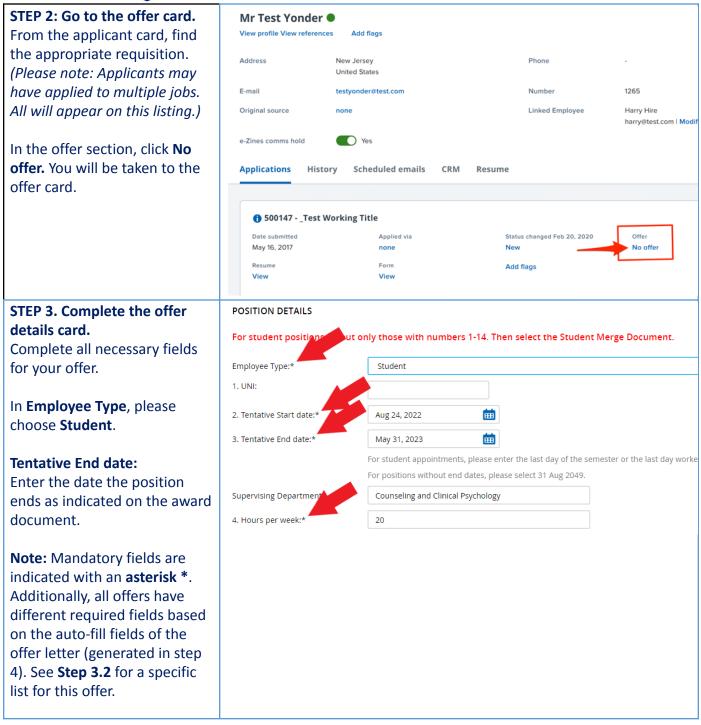

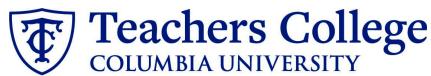

| STEP 3.1: Salary                        |                                           |                                                                          |                                                                                                    |     |
|-----------------------------------------|-------------------------------------------|--------------------------------------------------------------------------|----------------------------------------------------------------------------------------------------|-----|
| The Annual salary, Hourly pay           | Designated Pay Day:<br>Approved Range:    | Semi-Monthly on 15th and last business day of month                      |                                                                                                    |     |
| rate, and overtime rates must           | Approved Range.                           | Part Time Employees                                                      | Q /                                                                                                    |     |
| be filled in regardless of the          |                                           | Pay Scale No. PN - DOCRF<br>Minimum \$ 10,000.00<br>Maximum \$ 30,000.00 |                                                                                                    |     |
| status of the position.                 | 9. Annual salary/ Appointment<br>amount:* | 20000                                                                    |                                                                                                    |     |
| Input the pay information as            |                                           |                                                                          | Γ positions (includes grant funded positions)<br>γ for temporary positions less than 1 year. (ex. temp professionals) |     |
| follows:                                |                                           | The salary offered must be withi<br>your VP and the Budget Office.       | n the Approved Range (listed above). Salaries outside of this must be appro                                           | /ed |
| • 9 - enter the full                    | 10. Hourly Pay Rate:*                     | 0                                                                        |                                                                                                    |     |
|                                         |                                           | Please input in format 00.00 with                                        | hout the dollar sign.                                                                                                 |     |
| appointment amount                      | 11. Overtime Rate:*                       | 0                                                                        |                                                                                                    |     |
| • 10 - enter "0" hourly                 |                                           | Please input in format 00.00 with                                        | hout the dollar sign.                                                                                                 |     |
| rate <ul> <li>11 - enter "0"</li> </ul> |                                           |                                                                          |                                                                                                    |     |
| • 11-enter 0                            |                                           |                                                                          |                                                                                                    |     |
| <i>Please note:</i> do not enter a      |                                           |                                                                          |                                                                                                    |     |
| dollar sign, as it will error out       |                                           |                                                                          |                                                                                                    |     |
| these fields.*                          |                                           |                                                                          |                                                                                                    |     |
|                                         |                                           |                                                                          |                                                                                                    |     |
| STEP 3.2                                |                                           |                                                                          |                                                                                                    |     |
| The following fields are                | Academic Departments:                     | Select                                                                   | Ŧ                                                                                                    | ]   |
| required to generate your offer         | Length Of Appointment:                    | Select                                                                   | Ÿ                                                                                                    | ]   |
| letter (picture right):                 | Term:                                     | Select                                                                   |                                                                                                    | ]   |
|                                         | Semester Year:                            |                                                                          |                                                                                                    |     |
| Academic Departments                    |                                           | Enter 4 digit year (ex. 2016)                                            |                                                                                                    |     |
| • Length of Appointment                 |                                           |                                                                          |                                                                                                    |     |
| • Term                                  |                                           |                                                                          |                                                                                                    |     |
| Semester Year                           |                                           |                                                                          |                                                                                                    |     |
|                                         |                                           |                                                                          |                                                                                                    |     |
| If left blank, your letter will         |                                           |                                                                          |                                                                                                    |     |
| not fill properly in <b>step 4</b> .    |                                           |                                                                          |                                                                                                    |     |
|                                         |                                           |                                                                          |                                                                                                    |     |
| <b>NOTE:</b> If these fields are not    |                                           |                                                                          |                                                                                                    |     |
| entered for DRF roles, the              |                                           |                                                                          |                                                                                                    |     |
| offer letter will be incomplete         |                                           |                                                                          |                                                                                                    |     |
| (which is a compliance                  |                                           |                                                                          |                                                                                                    |     |
| violation) and will be declined         |                                           |                                                                          |                                                                                                    |     |
| by the approver.                        |                                           |                                                                          |                                                                                                    |     |
|                                         |                                           |                                                                          |                                                                                                    |     |

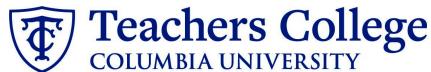

| STEP 3.3                                                                                                    | ONBOARDING                                                                                   |                                                                                                    |
|----------------------------------------------------------------------------------------------------|----------------------------------------------------------------------------------------------|----------------------------------------------------------------------------------------------------|
| Onboarding Form: choose<br>Student post Offer                                                                                                    | 12. Onboarding form:* 13. Onboarding workflow:*                                              | Student Post Offer                                                                                                    |
| One notable mandatory field is<br>the <b>Onboarding workflow.</b> For<br>DRF hires, select <b>Student</b> .<br>Please ensure you select the<br><b>correct onboarding workflow</b><br>as this affects the background<br>check process.                                                                                                    | 14. Primary Supervisor:*<br>Onboarding Task List Proxy:                                      | None<br>Bargaining Unit 2110<br>Bargaining Unit 32BJ<br>Bargaining Unit 707<br>Full Time Employee<br>Interims<br>Part Time Professional Employee<br>PT Instructional<br>Student |
| (Background checks are not<br>applicable to student roles,<br>however, if the incorrect<br>Onboarding workflow is<br>chosen it can unnecessarily<br>delay their onboarding<br>process).<br>Note: You may see just below<br>this section the Offer Accepted<br>button. Even if you have<br>received a verbal acceptance<br>from your candidate please do<br>not click yes. This will<br>automatically change once<br>your candidate completes<br>their steps. | OFFER PROGRESS<br>**Do no<br>Offer accepted:<br>Date offer accepted:<br>Date offer declined: | ot change status**   The following fields will be automatically updated by the system <td< td=""></td<>                                                                         |

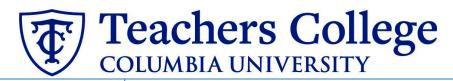

#### STEP 4

#### Merge Offer Documents Every offer must have an Offer

Letter and a Pay Rate Form (legally required by New York State law). If either of these documents are missing from the offer, the offer approver will decline and you will be required to update accordingly.

#### Click Merge document.

A pop up box will ask you to save the offer card. Click **Ok** (please ensure you disable any pop up blockers or allow them for PageUp).

#### **STEP 4.1**

A **Document merge** box will pop up. Scroll down to the **Students** folder.

- Select Offer Letter: Doctoral Research Fellow
- Select Pay Rate Notice: Doctoral Research Fellow

You must select **both** applicable files and click **Merge**.

## Offer documents OClick on Merge document button to select the appropriate documents. Each the Notice of Pay Add document Merge document Students ✓ ① Offer Letter: Doctoral Research Fellow r Letter: Admin Fellow $\square$ Offer Letter: College Work Study 🗌 🗊 Offer Letter: Student - Research Assistant/Teaching Assistant/Course Assistant Pay Rate Notice: Admin Fellows (Mandatory) 🗌 🔳 Pay Notice: RA/TA/CA (Mandatory) Rate Notice: College Work Study (Mandatory) Pay Rate Form: Doctoral Research Fellow (Mandatory) Pay Rate Notice: PT Professional Student (Mandatory)

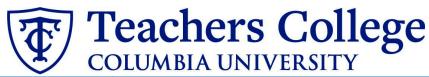

| STEP 4.2<br>A different Document merge<br>box will appear. The system<br>pulls information directly from<br>the Offer details card and<br>populates it onto the Offer<br>Letter and Pay Rate Form.<br>An asterisk designates any<br>missing mandatory fields from<br>steps 3 - 3.3. Click Back to fix<br>the issue. If no changes are<br>needed, click Ignore. | Occument merge       Point         Image: Some applicant merge information is missing, which may result in the document containing errors.         Below is a list of the missing merge fields. Merge fields marked with an asterisk (*) must be updated manually. To manually correct errors in a new window click here.         Document       Missing merge information         Pay Rate Notice: College Work Study (Mandatory)       APPLICANTSTREET.*         Image: Back       Cancel                                                                                                    |
|----------------------------------------------------------------------------------------------------|----------------------------------------------------------------------------------------------------|
| <b>STEP 4.3</b><br>You will be taken back to the<br><i>Offer Details</i> card and can find<br>your newly merged offer<br>documents in that section.<br>Always click <b>View</b> to download<br>& review the offer documents.<br><i>Remember these are legally</i><br><i>binding documents.</i>                                                                 | Offer documents         Offer documents         Offer documents         Oclick on Merge document button to select the appropriate documents. Each offer must have an offer letter and the Notice of Pay         Add document       Merge document         Ocument       Date       Size         Category         Pay Rate Form: Adjunct (Mandato<br>ry)       Oct 21, 2019       28Kb       Pay Rate Notice       View Deleter         Offer Letter: Adjunct Professor       Oct 21, 2019       182Kb       Offer Contracts       View Deleter         Document library:       Name       Date       Size |
| STEP 5<br>Select the approval process<br>From the drop down menu,<br>select Student Employment                                                                                                    | Approval process Originator:* Your Name No user selected Approval process: None Student Employment                                                                                                    |
| <b>STEP 5.1</b><br>The approval line should stay<br>with the default, Student<br>Employment Team.                                                                                                    | Approval process Originator:* Your Name Q 2 Approval process: Student Employment   1. Student Employment Team: UserID:                                                                                                    |

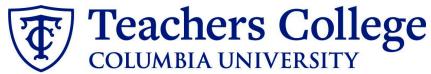

| STEP 5.2<br>Save Offer details card.<br>Click Save. Click Okay.                                                                            |                                                                                                    |  |
|----------------------------------------------------------------------------------------------------|----------------------------------------------------------------------------------------------------|--|
| Now your offer card is<br>complete and saved. The<br>Student Employment team will<br>review the offer details and<br>respond to the offer. | Save and close Save Cancel                                                                                                    |  |
| However the Student<br>Employment team responds,<br>you will receive an email<br>update.                                                   |                                                                                                    |  |
| If the offer is approved, <u>no</u><br><u>further action is required on</u><br><u>your part</u> .                                          |                                                                                                    |  |
| The Student Employment<br>team will send the offer to the<br>candidate for electronic<br>response.                                         |                                                                                                    |  |
| If it is declined, proceed to <b>Step 6</b> .                                                                                              |                                                                                                    |  |
| Step. 6 Review reason offer was declined.                                                                                                  | Applications History Scheduled emails CRM Resume                                                                                                    |  |
| If you received notice that<br>your offer letter was declined,<br>navigate to the Applicant Card.<br>Click the History tab.                | Date submitted       Applied via       Status changed Jul 12, 2         Jul 12, 2023       Job       New                                                                              |  |
| Scroll down until you see a<br>note from the Student<br>Employment Team. This will                                                         | <b>510852 - Test e-class 93 &amp; TCNext</b> Date submitted       Applied via       Status changed Jul 5, 20         Jun 27, 2023       Invite to apply       *Send contingent online |  |
| state the reason it is declined<br>and what needs to be fixed.                                                                             | Applications History Scheduled emails CRM Resume                                                                                                    |  |
|                                                                                                    | All Coday, 9:34am B Note<br>Student Employment Team Training Test (510775)<br>If an offer is declined, a message will be left here to explain why.                                    |  |

# Teachers College

| Step 6.1 Correct the offer card                                                                                                    | Approval process<br>Originator;*                                                                                                | Cody Rassi                                                                                                    |
|----------------------------------------------------------------------------------------------------|----------------------------------------------------------------------------------------------------|----------------------------------------------------------------------------------------------------|
| To correct the error, return to<br>the offer card by clicking Offer<br>Incomplete (same location as<br>the "No Offer" in step 2).                                             | Approval process:<br>Appr<br>1. Student Employment Team:                                                                        | Student Employment<br>oval workflow initiated: Aug 29, 2023, 10:59am EST<br>Student Employment Team × Declined Aug 29, 2023<br>Restart |
| Scroll down to the Approval<br>process section and click the<br><b>Restart</b> button to unlock the<br>offer card. Make any changes<br>requested by the approvers.            |                                                                                                    |                                                                                                    |
| You will be required to delete<br>the offer letter and pay rate<br>notice, replacing them with<br>updated versions. Proceed to<br>the next step for specific<br>instructions. |                                                                                                    |                                                                                                    |
| Step 6.2 Recreate offer                                                                                                    |                                                                                                    |                                                                                                    |
| documents and resubmit for                                                                                                    | Offer documents                                                                                                    |                                                                                                    |
| approval.                                                                                                    | OClick on Merge document button to select the appropriate documents. Each offer must have an offer letter and the Notice of Pay |                                                                                                    |
|                                                                                                    | Add document - Merge document 0                                                                                                 |                                                                                                    |
| Go to the Offer documents<br>section. Remove the old offer<br>letter & pay rate notice by<br>clicking Delete.                                                                 |                                                                                                    | Size     Category       5, 2023     53Kb     Pay Rate Notice       5, 2023     43Kb     Offer Contracts                                |
| Repeat <b>Step 4</b> to create new<br>offer documents and <b>Step 5</b> to<br>send through the approval<br>workflow again.                                                    |                                                                                                    |                                                                                                    |
| Additional Notes: Tracking the<br>Applicant's Hiring Process<br>You can check the status of the<br>applicant's hire process by                                                | <ul> <li>506524</li> <li>Date submitted</li> <li>Aug 25, 2020</li> <li>Employee Refe</li> <li>Resume</li> </ul>                 | Status changed Aug 25, 2020 Offer                                                                                                    |
| viewing the <b>Status</b> section on                                                                                                    | View View                                                                                                    | nuu nugu                                                                                                    |
| the applicant card.                                                                                                    |                                                                                                    |                                                                                                    |
| the applicant card.                                                                                                    | Application Status                                                                                                    | Action Needed                                                                                                    |
|                                                                                                    | New                                                                                                    | Create offer<br>Offer sent to candidate, but they have not accepted the offer                                                          |
|                                                                                                    | *Send contingent online offer*                                                                                                  | nor completed post offer forms                                                                                                    |
|                                                                                                    | Offer accepted                                                                                                    | Candidate accepted offer, but needs to complete post offer forms.                                                                      |
|                                                                                                    | HR USE ONLY: Offer Forms Complete                                                                                               | Candidate completed offer forms and will be processed.                                                                                 |